## **How to Search for Card Fueling Accounts**

**Using the Filter Records input field:**

1. From **Card Fueling** module, click **Card Accounts**. This will open the **Account** search screen.

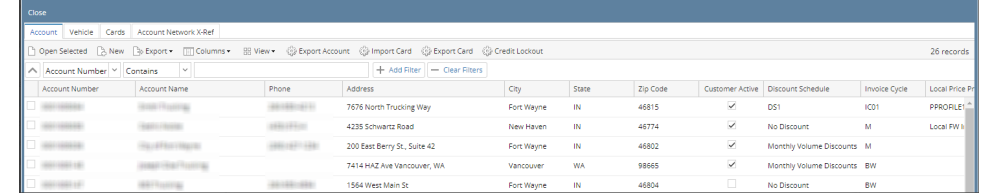

2. In **Filter Records** input field, enter filter criteria/ keywords.

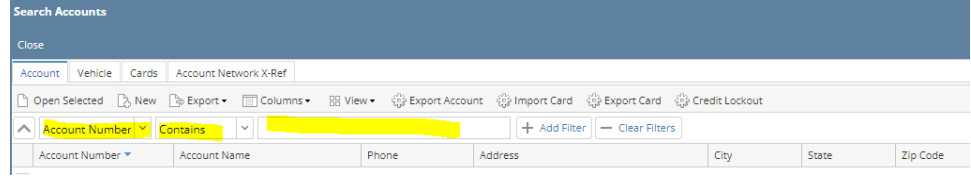

3. Press **Enter** key on your keyboard. Filtered accounts matching the entered keyword/s will be displayed. Number of records will also be displayed as shown below:

- 0 x 1

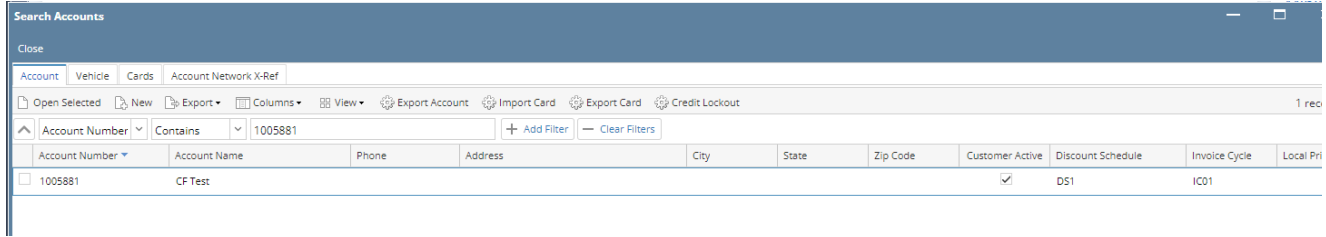

## **Using the Advanced Search feature:**

1. Press **Backspace** until the word is not display to remove the filter. Click the **Arrow down** button. This will add a new box with drop-down list of Account search screen columns.

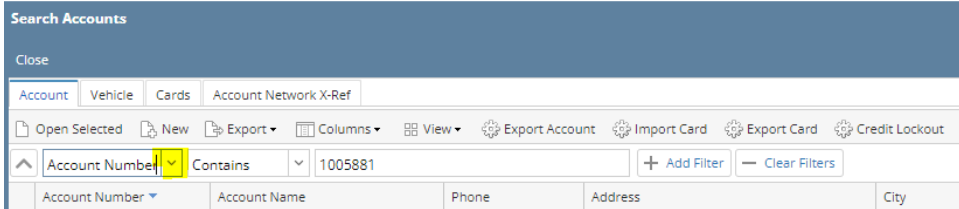

This will add a new box with drop-down list of Account search screen columns.

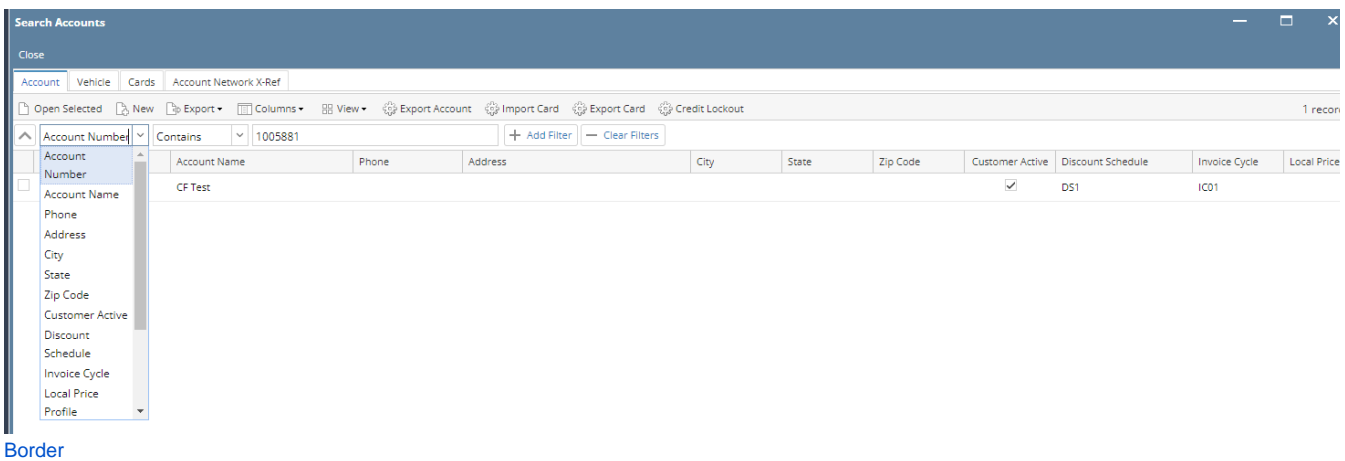

## 2. Select a column. This will display the **Condition** and the **Keyword** boxes.

u.

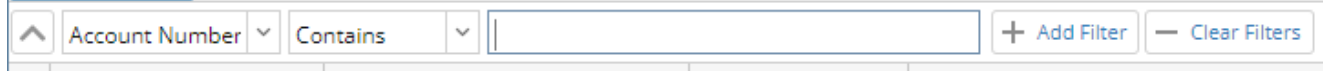

## 3. Select the condition and enter keyword. Press Enter key.This will display the card accounts that match the criteria entered.

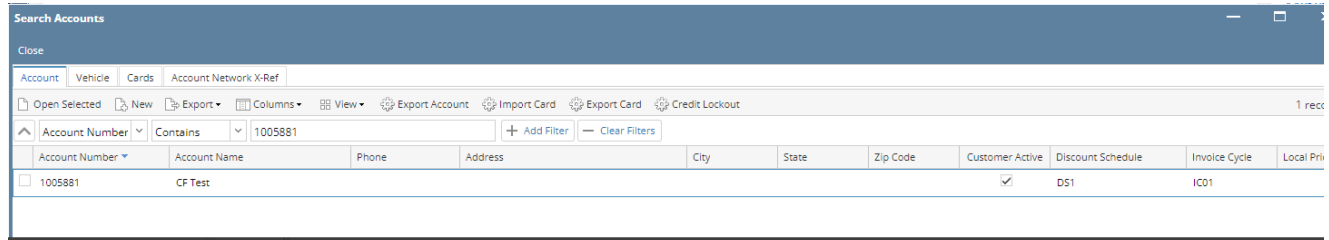